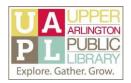

### Using the Google Drive Homepage

Google Drive is a storage and document creation app that is free with your Google account. You can use Google Drive to upload files for storage; to create documents, spreadsheets, and presentations; and to share files with other people.

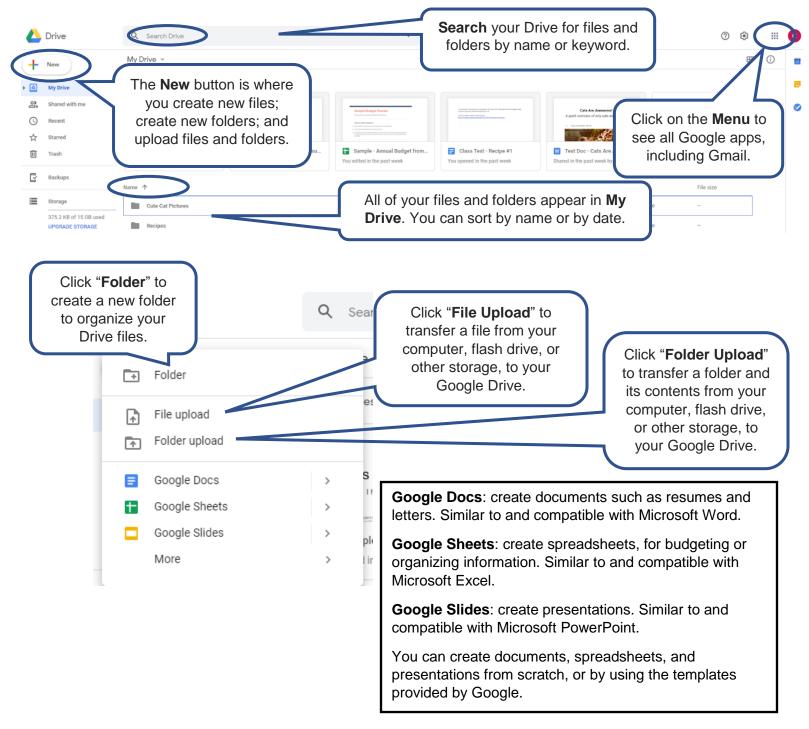

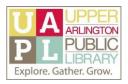

### Upload a File to Google Drive

"Upload" means to copy a file from your computer, or other physical storage (like a flash drive), to a storage space on the Internet.

| File upload                                                                                                    | To upload a document from your<br>computer or other storage location:<br>1. Click on the " <b>New</b> " button.<br>2. Click on " <b>File upload</b> ." |
|----------------------------------------------------------------------------------------------------|----------------------------------------------------------------------------------------------------|
| Google Drive Program Files 10/1/2019 12:21 PM File folder<br>Tet Photos for Google Drive Program 10/1/2019 12:21 PM File folder<br>® Tet Doc. Ceth Ack Assume 94:24(29) 95:25 PM Kensont Word D., 421 KB<br>₽2 Tet Doc for Uploading - Google Drive Is 10/1/2019 12:31 PM Kensont Word D., 14:KB | A dialog box from your computer will open, prompting<br>you to locate your file somewhere on your computer<br>or its attached file storage.            |
| ne Open ince                                                                                                    | <ol> <li>Click on your file to select it.</li> <li>Click "<b>Open</b>."</li> <li>Your document will then appear in your Drive.</li> </ol>              |

If you were uploading a folder to Google Drive, you would follow the same steps, except you would select "Folder upload" after clicking on the "New" button.

### Download a File from Google Drive

"Downloads" means to copy a file from a storage space on the Internet, like Google Drive, to your computer, or other physical storage space (like a flash drive).

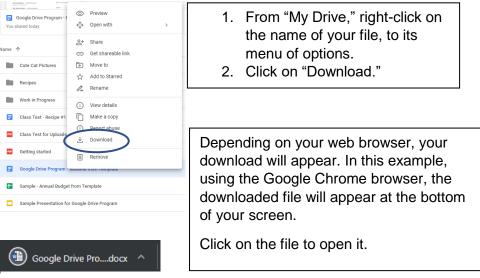

This file has the extension ".docx," which refers to Microsoft Word documents. When you click on the file, it will automatically open in Microsoft Word.

Created October 2019 Upper Arlington Public Library 614-486-9621

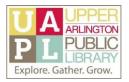

### Create a Folder in Google Drive

You can use folders in Google Drive to organize your files, as you create them and/or upload them. Be sure to give your folders relevant, meaningful names, so that you are able to understand their contents by looking at them

| <ul> <li>Folder</li> <li>File upload</li> <li>Folder upload</li> </ul> | To create a new folder, click on the<br>" <b>New</b> " button.<br>Click on " <b>Folder</b> ."                         |  |
|------------------------------------------------------------------------|----------------------------------------------------------------------------------------------------|--|
| New folder ×                                                           | A window will appear, asking you to<br>provide a name for the untitled new<br>folder. Type the name of your folder in |  |
| CANCEL CREATE                                                          | the box, then click " <b>Create</b> ."                                                                                |  |

Once you have created your folder, it will appear in your Drive list. You can drag and drop relevant files into the folder as needed.

### View and Edit a Document in Google Drive

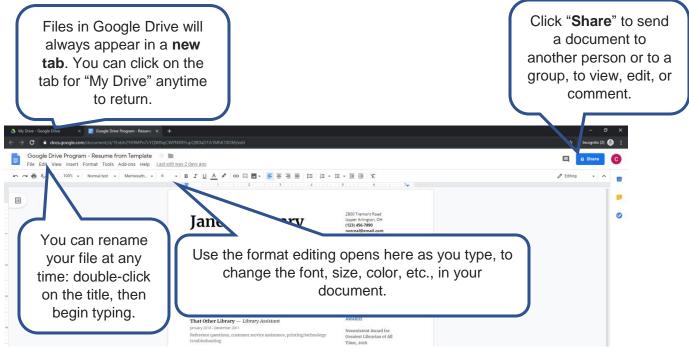

Reminder: You do not have to click "Save" for Google Drive documents. They will automatically save as you type!

Created October 2019 Upper Arlington Public Library 614-486-9621

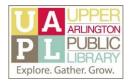

### Share a Document Using Google Drive

| Share with others Get shareable link                                                             | When you click on the "Share" button in<br>the top-right corner of a file in Drive, you<br>can share it with others. |
|--------------------------------------------------------------------------------------------------|----------------------------------------------------------------------------------------------------|
| People Enter names or email addresses                                                            | To share by email, enter the email address or addresses in the field.                                                |
| Done Advanced                                                                                    | Then click the pencil to open a drop-down menu.                                                                      |
|                                                                                                  |                                                                                                    |
| Share with others Link sharing updated Get shareable link                                        | From the menu, you can select the level of access for the recipients of your file.                                   |
| Enter names or email addresses                                                                   | <b>Can edit</b> = recipient can make changes to the file.                                                            |
| Done Can edit<br>Can comme<br>Can view                                                           | <b>Can comment</b> = recipient can make<br>comments on the file, but not changes to<br>its contents.                 |
|                                                                                                  | <b>Can view</b> = recipient can only see the file                                                                    |
|                                                                                                  | When you have made your selection, click " <b>Done</b> ."                                                            |
|                                                                                                  |                                                                                                    |
| Share with others Dirk copied to clipboard. Get shareable link Copied Link sharing on Learn more | If you are sharing a file with a large group<br>of people, you can also send them a link to<br>access to the file.   |
| Anyone with the link can view  Copy link                                                         | 1. Click "Get shareable link."                                                                                       |
| OFF - only specific people can access                                                            | 2. Select the permissions for those                                                                                  |
| Anyone with the link can edit                                                                    | who have the link: edit, comment, or view.                                                                           |
| Anyone with the link can view                                                                    | 3. Click "Copy link."                                                                                                |
| More                                                                                             | 4. Click "Done."                                                                                                    |
| Done Advanced                                                                                    | You can now paste that link into the body<br>of an email, or on a webpage, to share<br>with multiple people at once. |

Remember that when you send an email to multiple people, or send a link to multiple people, everyone who receives the file or link will have the same level of access! You can always send certain people one kind of permission, then share with others using a different level of permission.

Created October 2019 Upper Arlington Public Library 614-486-9621